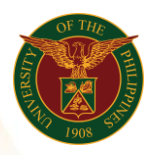

# QUICK GUIDE

# Submit LPP

- 1. Log in to [https://uis.up.edu.ph](https://uis.up.edu.ph/)
	- *our ce*  o Enter UIS credentials (username and password) > Login button
- 2. UIS Home Page > Main Menu
	- *or* o UP Employee Self Service > Employee Submissions/Requests > *mat* Limited Practice of Profession > Submit LPP

#### 3. Submit LPP

- o Click Add button
- o Fill up text fields (Note: \* Required field)
	- -Position
		- o Click the magnifying glass and click Go button Select Assignment Position

-Type

o Click the magnifying glass and click Go button Select Type -Start Date

-End Date

-Category of limited Practice

 $\circ$  Click the magnifying glass and click Go button Select Category of limited Practice

-Others (please specify)

-A. Background/Nature. Explain how it will enhance services to the University

-B. Time Involvement. Approx. no of hrs.to be spent in LPP or time schedule

-C. Where LPP will be done. State the name of the organization, if any -Remarks

- o Click Apply button
- o Click Next button

## 4. Review

o Click Submit button

## Confirmation

Note: Your Limited Practice of Profession is submitted for supervisor's approval.